# **PREMIUM TDS 新規会員登録の手順 -1**

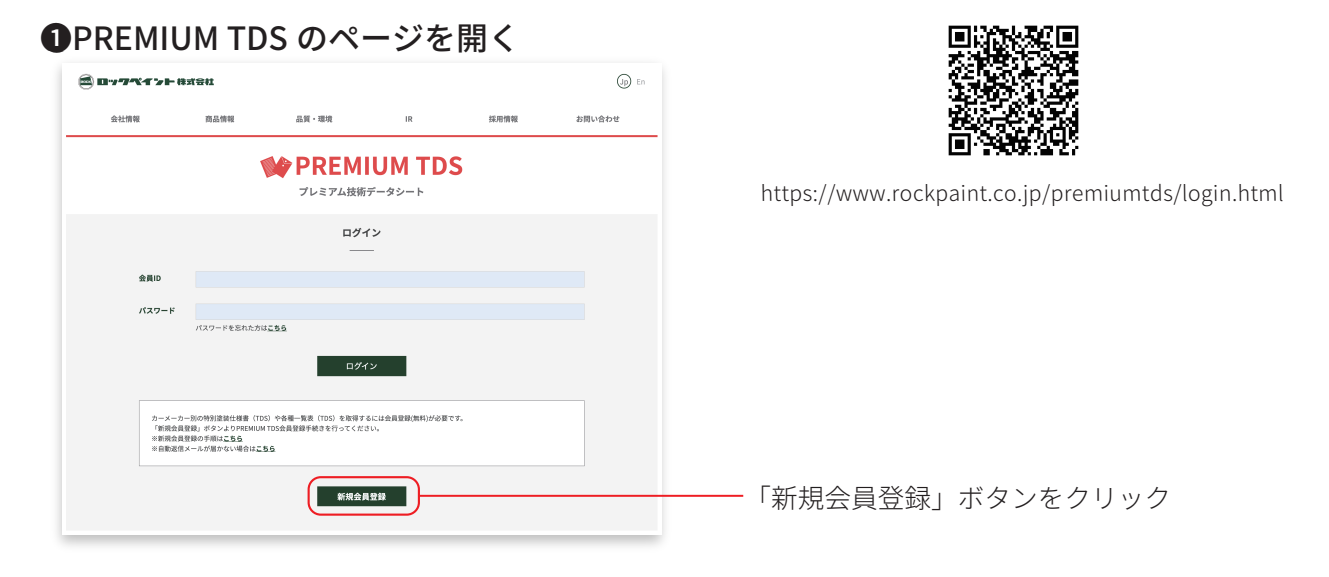

### **2新規会員登録 – 会員情報の入力**

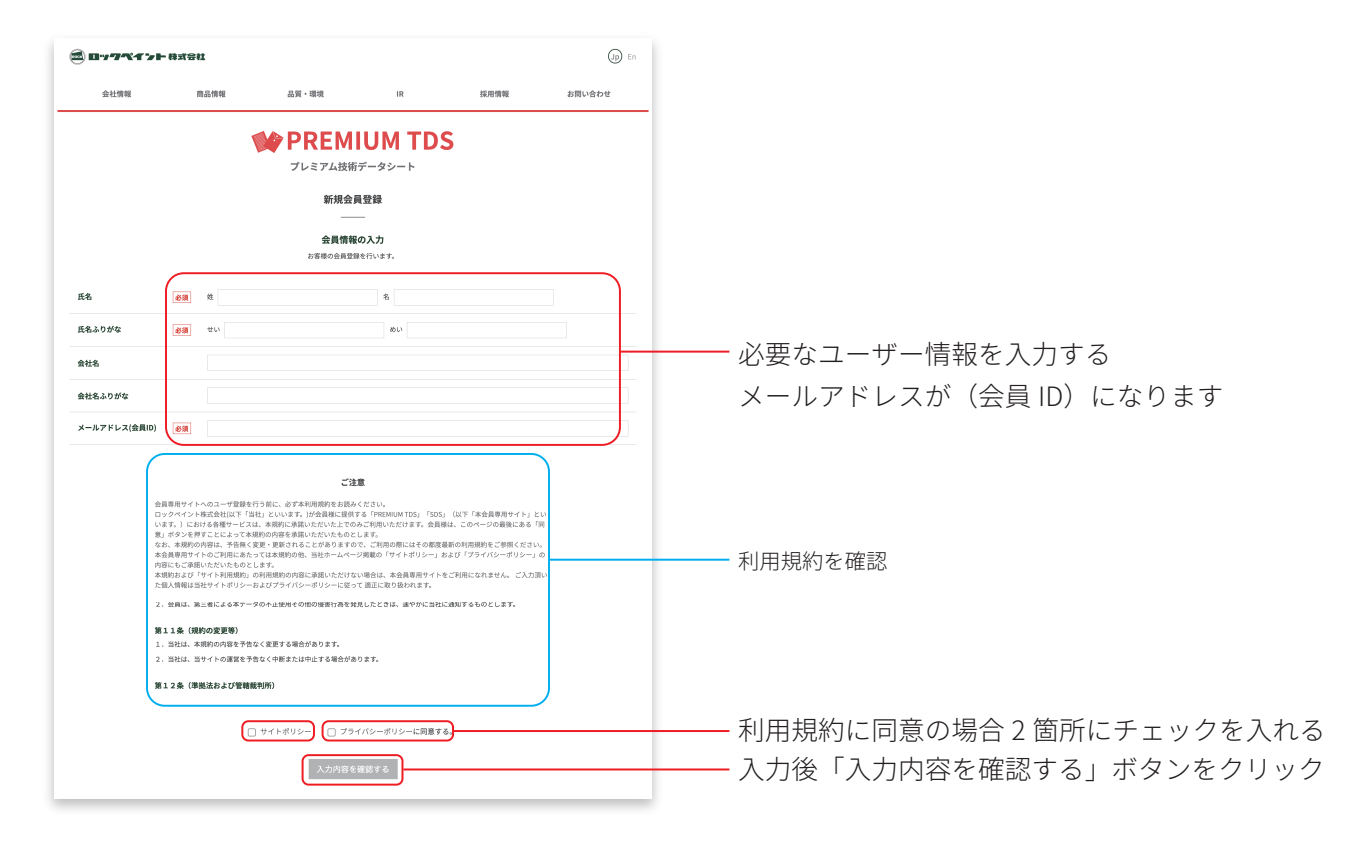

### ❸会員ユーザー情報の確認 ─ パスワードをメールアドレスに送付

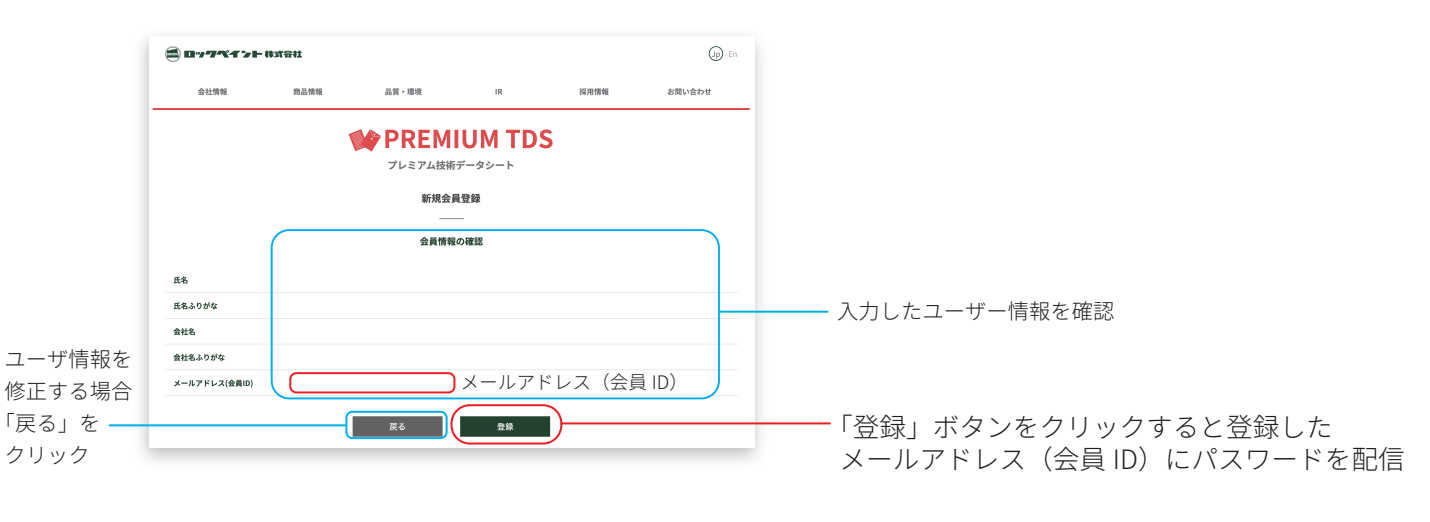

## **PREMIUM TDS 新規会員登録の手順 -2**

❹登録完了画面

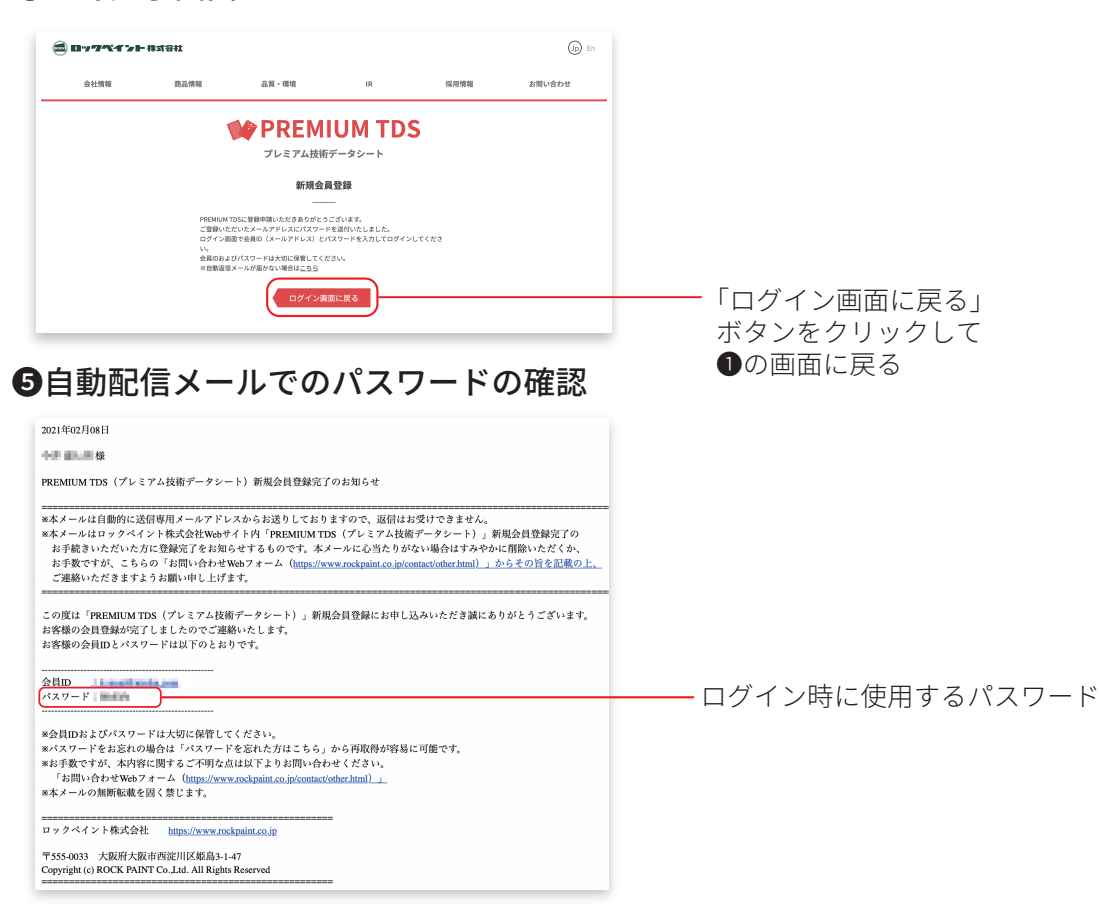

### ❻会員ユーザー情報の確認 ─ パスワードをメールアドレスに送付

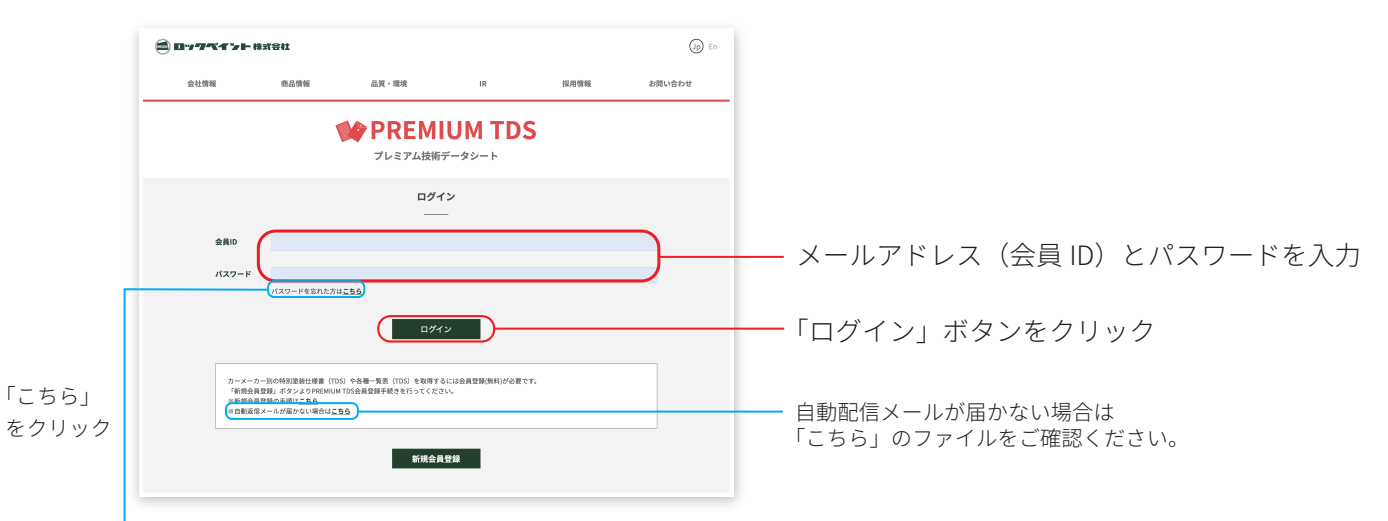

### ❼パスワードを忘れた時は

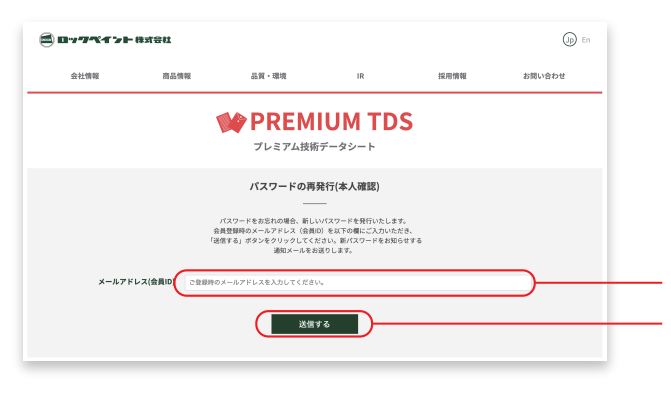

「会員情報を送信する」ボタンをクリック 自動配信メールで新しいパスワードを配信 メールアドレス (会員 ID) を入力